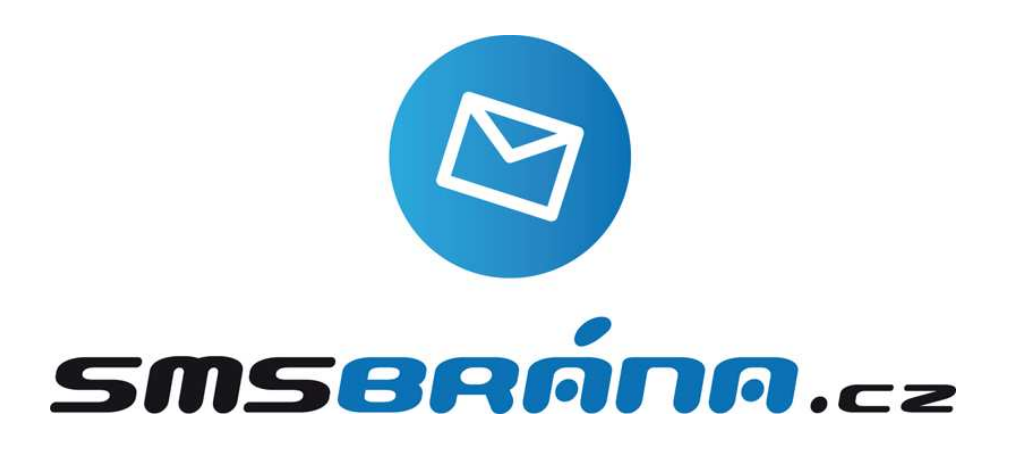

# **Návod k používání služeb na portálu SMSbrána.cz**

**www.smsbrana.cz** 

# Obsah

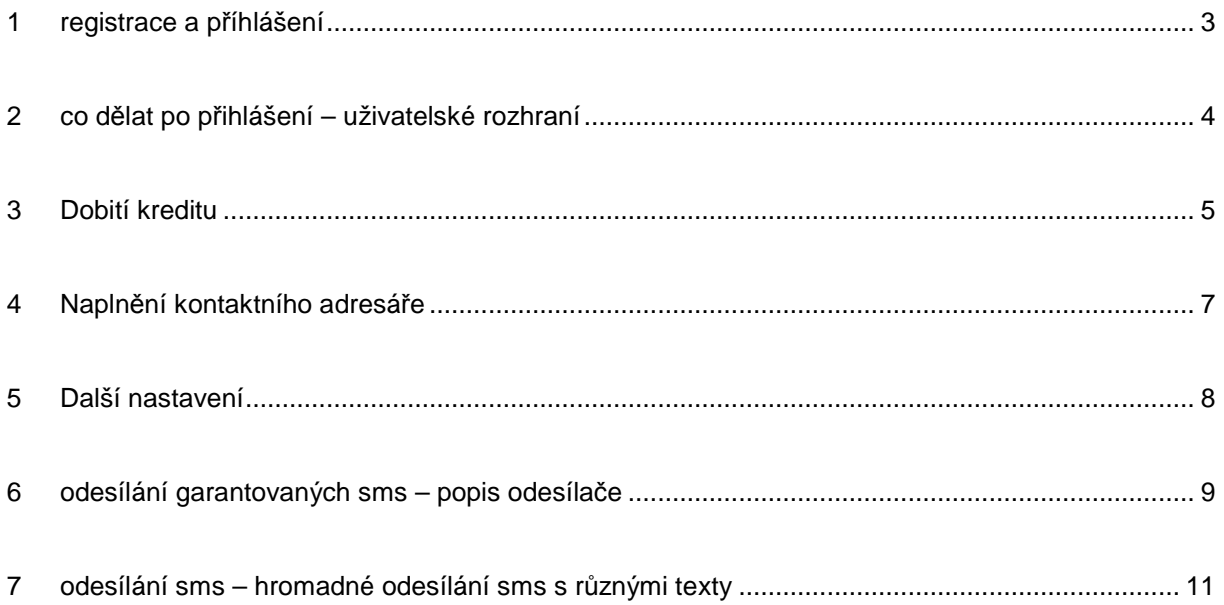

# 1 REGISTRACE A PŘÍHLÁŠENÍ

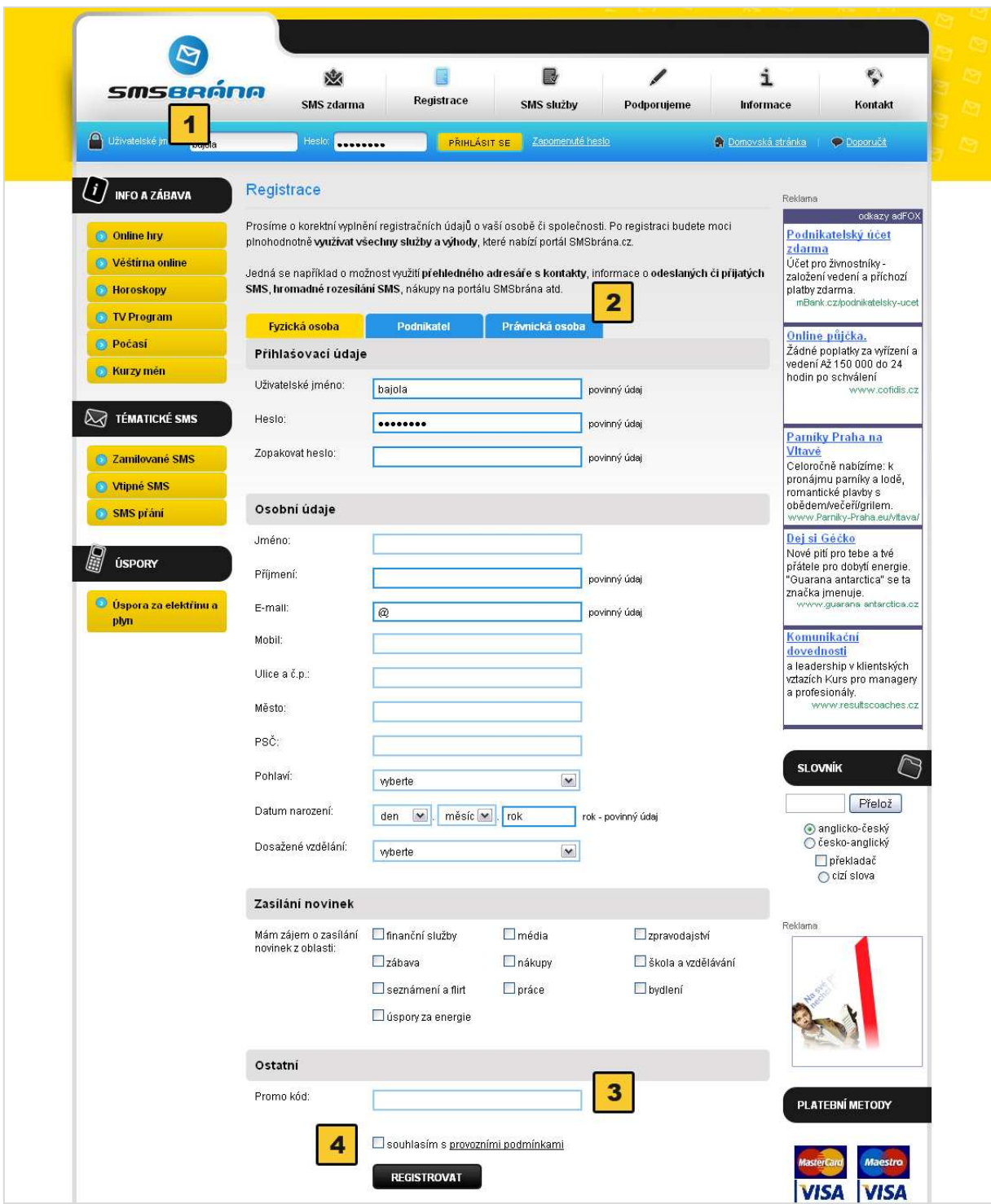

Pro používání SMS služeb portálu SMSbrána.cz musíte být na portálu **registrováni a přihlášeni**.

Pokud již jste registrování, pak se **přihlaste v poli** pro přihlášení do chráněné sekce **[ 1 ]**. Pokud nejste registrování, tak se registrujte v sekci Registrace (horní menu) na adrese http://www.smsbrana.cz/registrace.html

Pokud jste živnostník či právnická osoba, přepněte si správnou záložku **[ 2 ]** a vyplňte i své fakturační údaje, aby vám systém mohl automaticky vystavovat faktury, které budou doručeny na vámi vyplněný e-mail.

Pokud vás doporučil nějaký smluvní prodejce společnosti Neogenia s.r.o., vyplňte promo kód **[ 3 ]** tohoto prodejce.

Pro registraci na portálu SMSbrána.cz je nutné souhlasit s obchodními a provozními podmínkami portálu, které také musíte schválit **[ 4 ]**.

## 2 CO DĚLAT PO PŘIHLÁŠENÍ – UŽIVATELSKÉ ROZHRANÍ

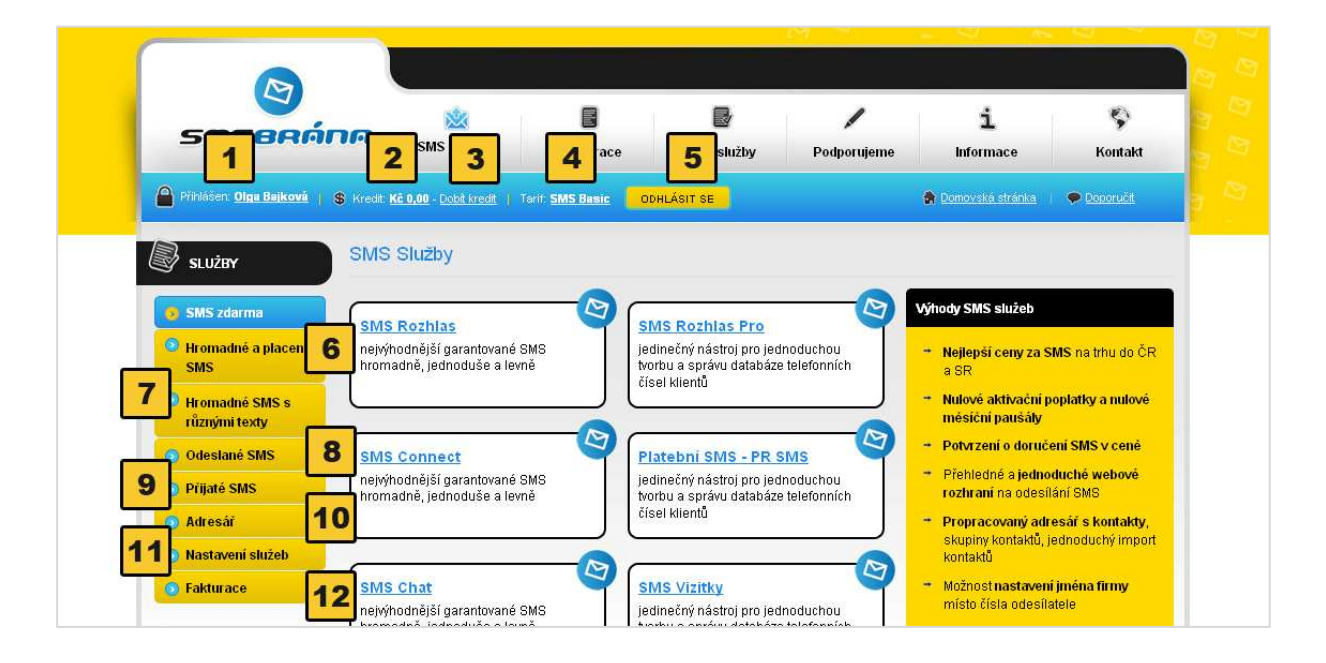

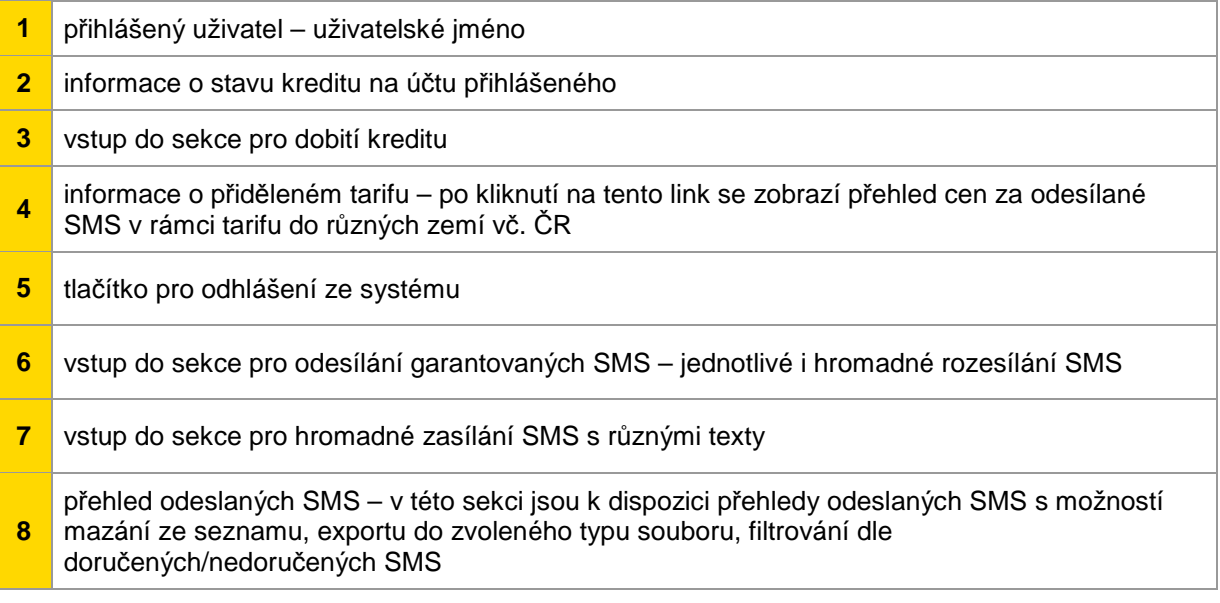

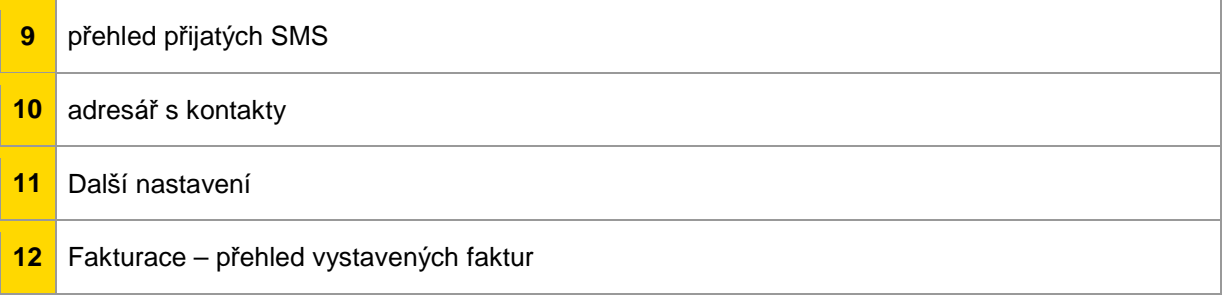

### 3 DOBITÍ KREDITU

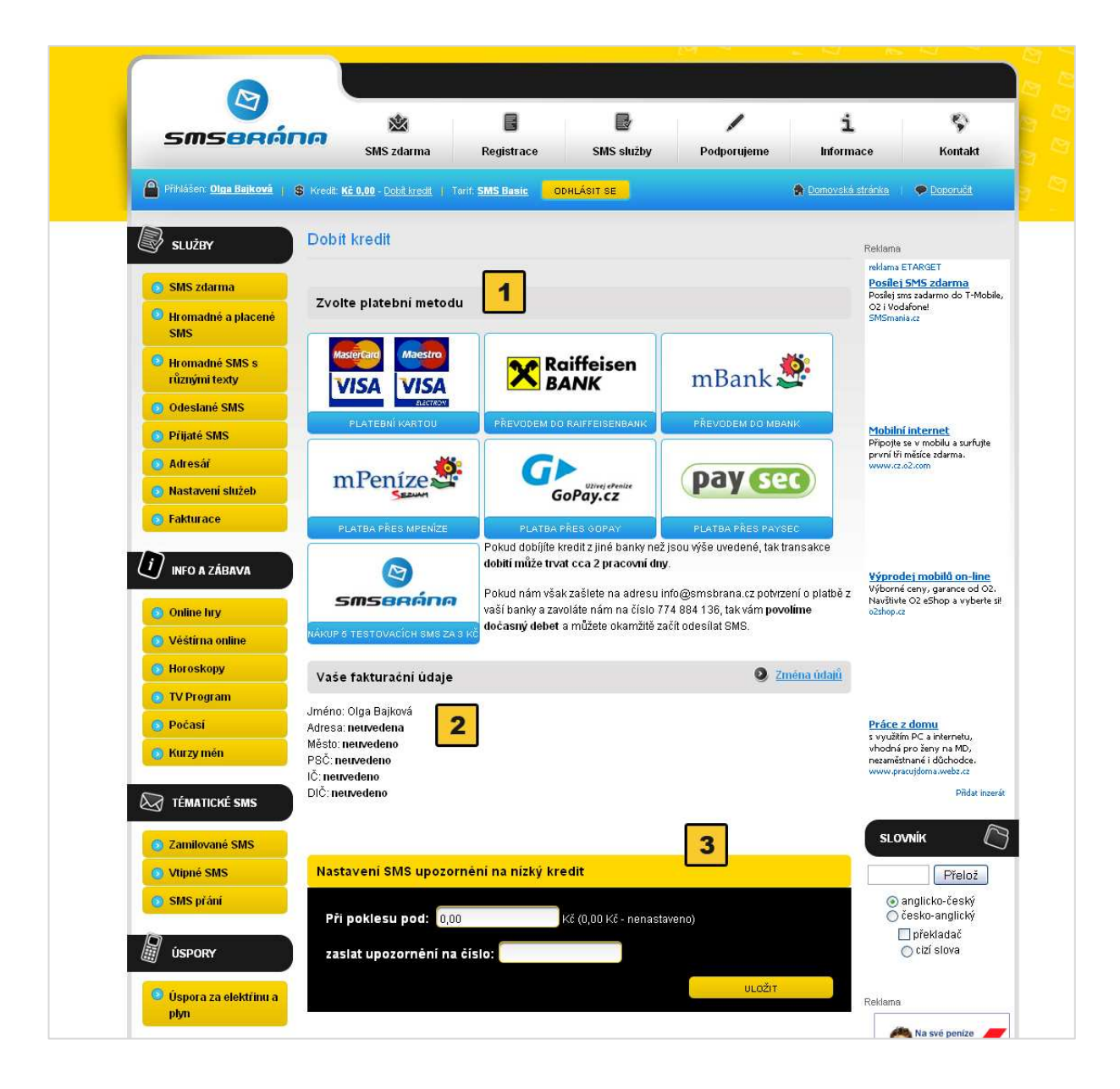

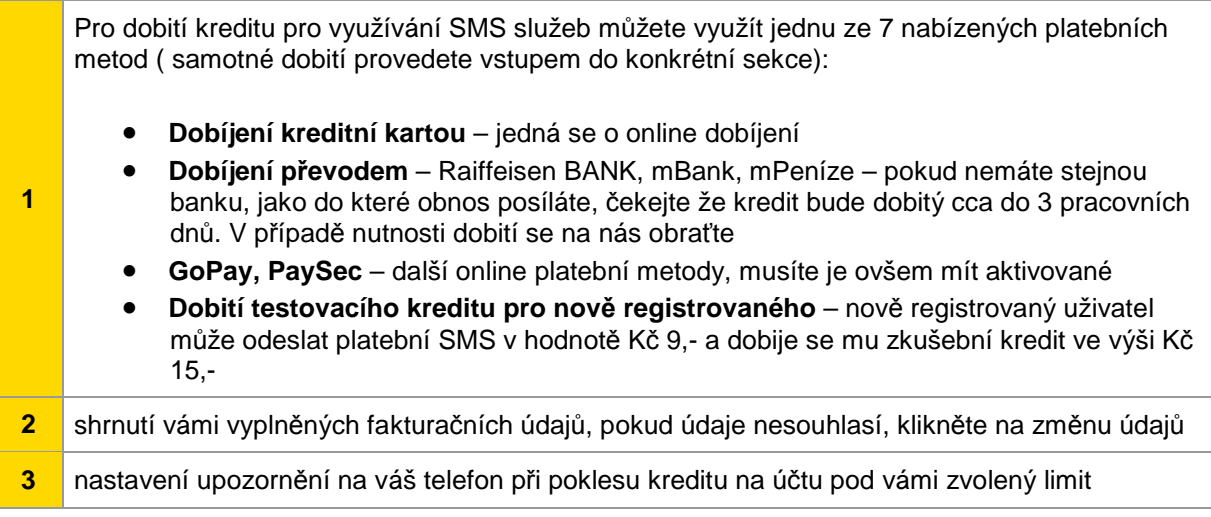

### 4 NAPLNĚNÍ KONTAKTNÍHO ADRESÁŘE

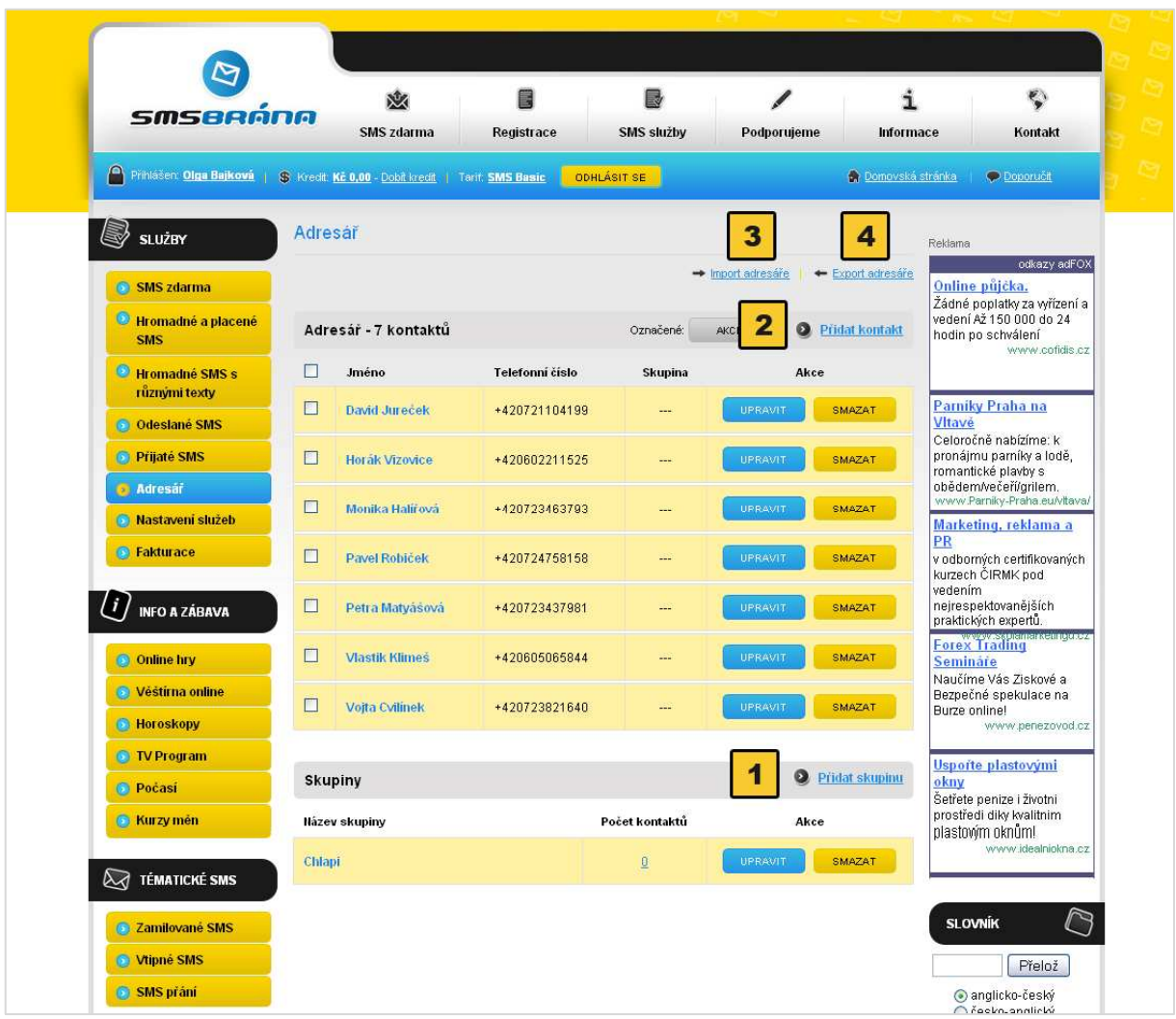

- **1** pokud lze kontakty rozdělit na skupiny, doporučujeme nejdříve vytvořit skupiny příjemců (Praha1, Praha2, Praha 3 atd.) **2** nyní si můžeme jednoduše naplnit adresář s kontakty **3**  pokud máte své kontakty v Excelu, velmi jednoduše je přehrajete hromadně do svého adresáře – v 1. Sloupci jméno a příjmení, v 2. Číslo ve 3. nepovinná skupina – **k dispozici je zde i návod pro snadné hromadné naplnění adresáře s kontakty**
- **4** pokud máte naplněnou databázi kontaktů v našem systému a potřebujete je zálohovat, můžete ji velmi jednoduše exportovat například do Excelu z našeho systému

Pozn.: Pokud by se vám nepodařilo hromadné naplnění kontaktů z Excelu, rádi vám pomůžeme. Kontaktujte nás na e-mailu info@smsbrana.cz. Můžeme vám také poradit, jak překopírovat do adresáře kontakty z vašeho telefonu.

#### 5 DALŠÍ NASTAVENÍ

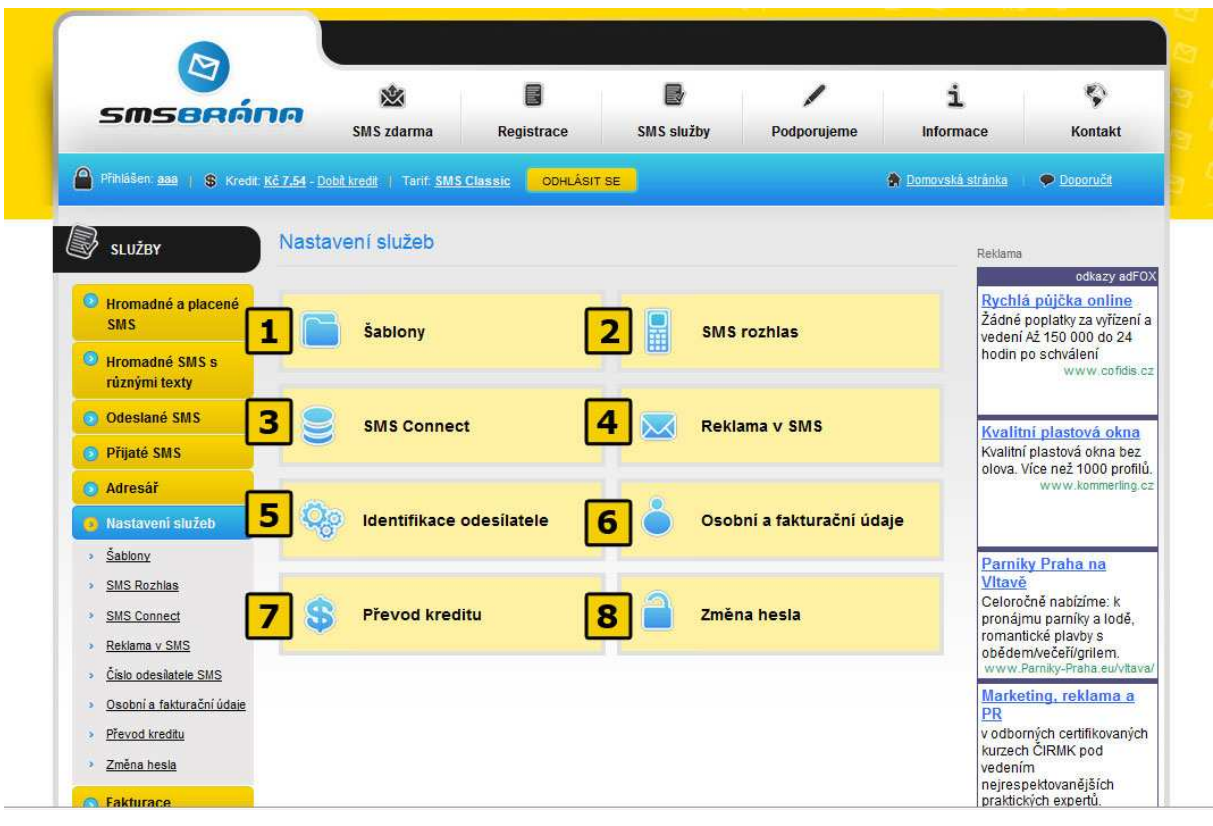

- **1**SMS šablony v této sekci si může registrovaný uživatel připravit šablony pro často odesílané SMS – ty mu budou k dispozici v odesílači SMS
- **2**  Nastavení služby SMS Rozhlas Pro – službu pro offline registraci nových odběratelů informací musíte mít aktivovanou provozovatelem (info@smsbrana.cz). Po aktivaci služby a přidělení klíčového slova a telefonního čísla si zde uživatel může nastavit tvary potvrzujících SMS a chybových hlášení
- **3**  SMS Connect – nastavení služby SMS Connect, napojení SMS odesílače do jakékoliv aplikace klienta pro automatizované odesílání. Popis nastavení služby SMS Connect naleznete v dokumentaci k této službě - http://develop.smsbrana.cz/dokumenty/smsconnect\_http.pdf
- **4** Reklama v SMS

**5**  Identifikace odesílatele – autentifikace čísla odesílatele SMS. V této sekci si můžete nastavit číslo odesílatele SMS, podmínkou je, že toto číslo musíte vlastnit – na zvolené číslo bude zaslán potvrzující kód jehož opsáním se číslo odesílatele aktivuje.

- **6**Osobní a fakturační údaje při změně důležitých osobních či fakturačních údajů využijte prosím tuto sekci.
- **<sup>7</sup>**Převod kreditu pokud chcete někomu bezplatně převést část svého kreditu, tak využijte formuláře v této sekci
- **8** Změna hesla pro přihlášení do chráněné sekce portálu SMSbrána

#### 6 ODESÍLÁNÍ GARANTOVANÝCH SMS – POPIS ODESÍLAČE

Pro **odesílání jednotlivých garantovaných SMS** či pro **hromadné rozesílání SMS se stejným textem** mají uživatelé k dispozici přehledný odesílač SMS, který najdou v sekci Hromadné a placené SMS – SMS odesílač.

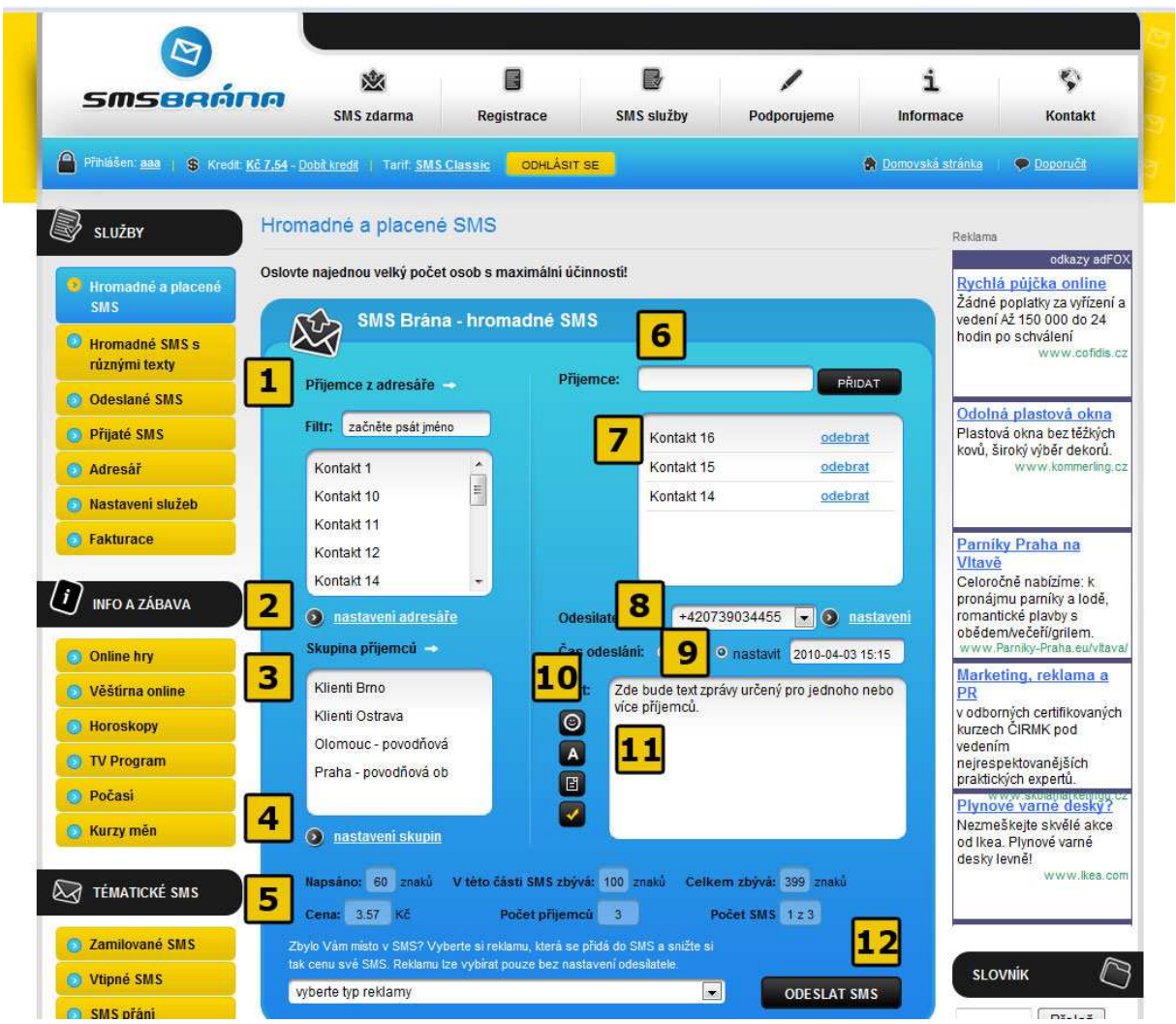

**1**  Prostor kde jsou zobrazeny kontakty s adresáře. V poli filtr můžete jednoduše dohledat jméno, které již máte v adresáři. Po kliknutí na jakýkoliv kontakt se kontakt přesune do **okna s kontakty příjemců SMS [ 7 ] 2** Vstup do nastavení adresáře s kontakty – přidání nového kontaktu **3**Skupiny příjemců - po kliknutí na jakoukoliv skupinu příjemců se kontakty z celé skupiny přesunou **do okna s kontakty příjemců SMS [ 7 ] 4** Vstup do nastavení skupin příjemců **5** Stavové ukazatele o počtu příjemců, délky SMS, ceny odesílaného balíku SMS **6**Pole pro vepsání telefonního čísla, které ještě není v adresáři – po odeslání SMS vám bude nabídnuto uložit čísla, které ještě nejsou v adresáři **7** Okno s kontakty příjemců – seznam všech příjemců SMS

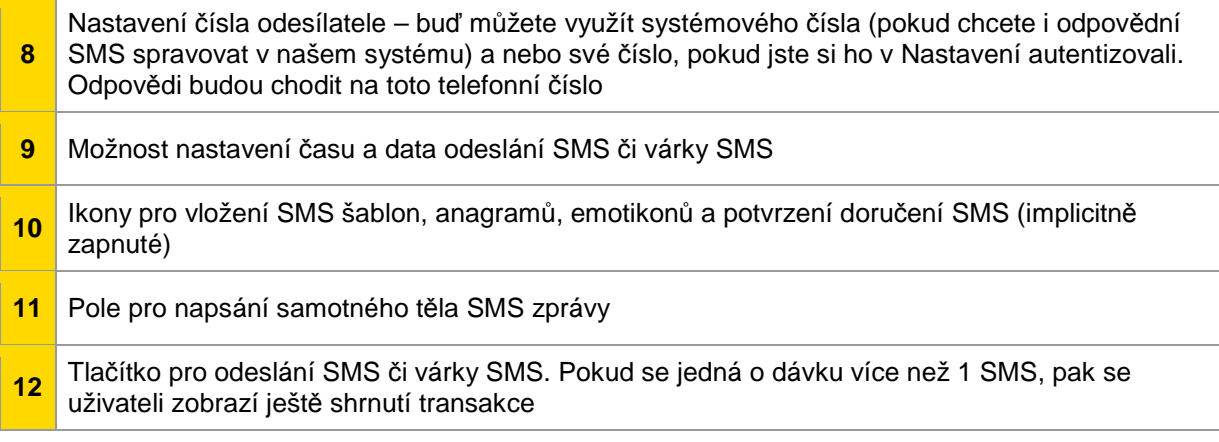

#### 7 ODESÍLÁNÍ SMS – HROMADNÉ ODESÍLÁNÍ SMS S RŮZNÝMI **TEXTY**

Náš systém umožňuje mimo jiné **odesílat hromadně garantované SMS s různými texty**. Samotné odeslání je velmi intuitivní. Základem je příprava CSV souboru (typ dokumentu z excelu), kde v prvním sloupci jsou uvedeny čísla příjemců SMS a v druhém sloupci. Popis vytvoření CSV souboru a vzorový CSV soubor je k dispozici v sekci

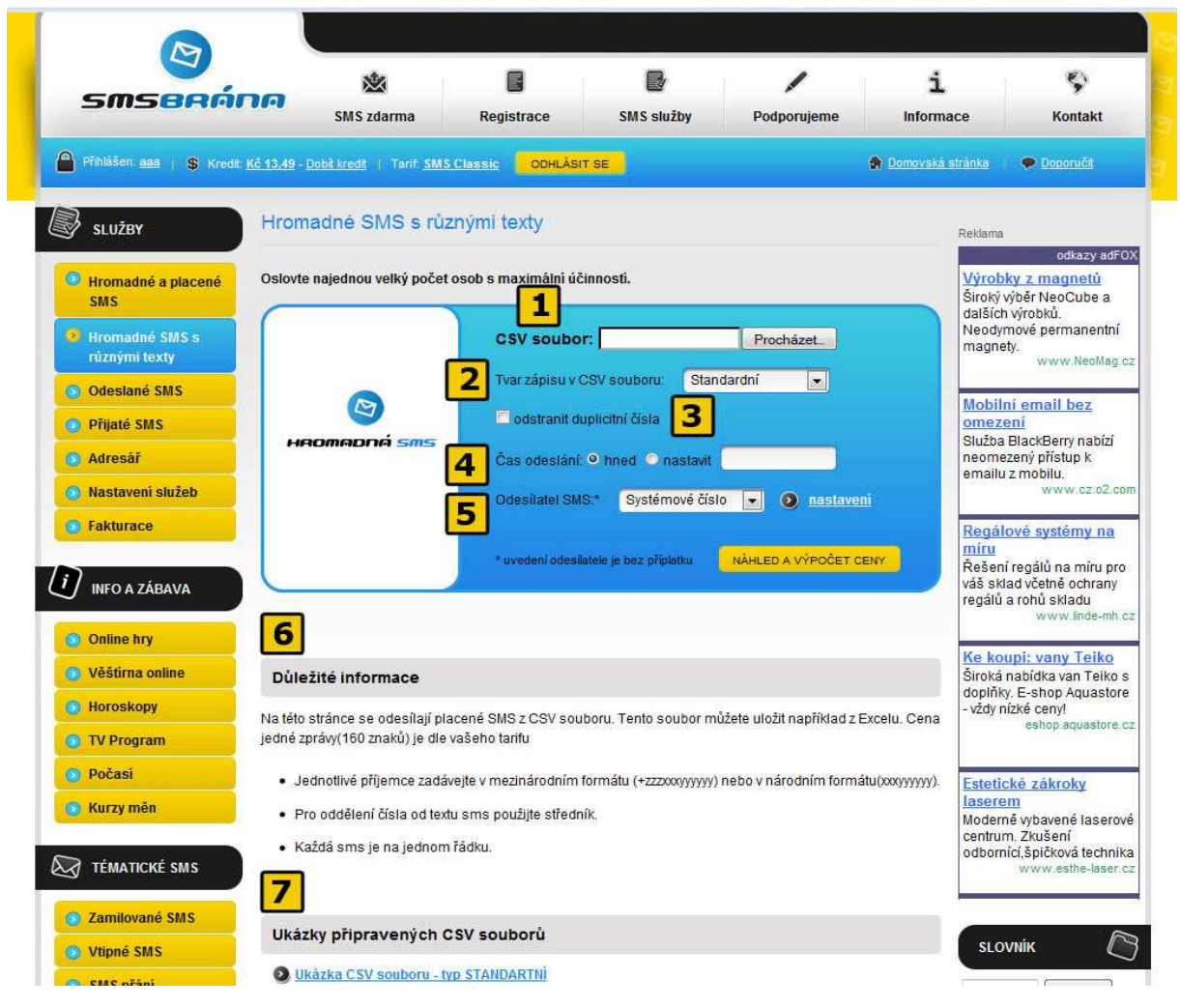

- **1** Pole pro vložení připraveného CSV souboru s texty a příjemci SMS
- **2** Nastavení typu CSV souboru dle vysvětlivek na této straně
- **3** Check box po nastavení odstranění duplicitních čísel
- **4** Nastavení data a času odeslání várky SMS
- **5** Nastavení čísla odesílatele stejně jako u hromadného odesílače
- **6** Informace o přípravě a podobě CSV dokumentu
- **7** Okno s kontakty příjemců seznam všech příjemců SMS